# Lionbridge

# Lionbridge Connector for Drupal 8 TMGMT

## Version 1.3

# Release Notes

April 24, 2018

## **Overview**

Welcome to the Lionbridge Connector for Drupal 8 TMGMT (Connector). This Connector enables you to automate sending and retrieving content from Drupal 8 TMGMT to Lionbridge onDemand for translation, which dramatically reduces the effort required to create, maintain, and publish Web content in multiple languages.

**Note:** A separate Lionbridge Connector is available for Drupal 7 TMGMT.

## **How to Contact Lionbridge Connector Support**

Email @: [connectors@lionbridge.com](mailto:connectors@lionbridge.com?subject=Support for Lionbridge Connector for Drupal TMGMT)

Telephone: +1-416-363-0888

You can submit a support ticket either:

- $\blacksquare$  by email
- $\blacksquare$  from the Lionbridge Connectors Zendesk page, using your web browser

#### **To submit a support ticket:**

- 1. Do one of the following:
	- **Email [connectors@lionbridge.com,](mailto:connectors@lionbridge.com?subject=Support for Lionbridge Connector for Drupal TMGMT) and cc (carbon copy) anyone to include in the ticket correspondence.**

**Important:** Include the information and attachments in your email that are listed in the sub-sections below.

- Create a ticket in Zendesk:
	- a. Open the Lionbridge Connectors Zendesk page in your browser: [https://connectors.zendesk.com](https://connectors.zendesk.com/).
	- b. Sign in to Zendesk. If you do not have sign-in credentials, see "To view and update your [support](#page-1-0) ticket in [Zendesk:"](#page-1-0) below.

**Important:** Include the information and attachments that are listed in the sub-sections below.

- c. Click **Submit a request**.
- d. In the **CCs** field, add anyone to include in the ticket correspondence.

Zendesk automatically creates a ticket and responds to everyone included in the cc field.

2. Everyone in the original cc receives updates unless they request to be removed from the ticket.

Important: Check your email spam folder (especially first-time Zendesk users) as sometimes email notifications from Zendesk are marked as spam.

When the issue is resolved, Lionbridge closes the ticket.

#### **Information to include in the support ticket:**

- $\blacksquare$  client name
- CMS or content system name and version
- Connector or App version installed
- $\blacksquare$  name of job for which the issue occurs
- $\blacksquare$  date of job submission
- $\blacksquare$  detailed description of the issue
- $\blacksquare$  any error text–copy and paste, if applicable

#### **Files to attach to the support ticket:**

- CMS log files for the date the issue occurred
- log files for the date the issue occurred
- <span id="page-1-0"></span> $\blacksquare$  screen capture of the issue

#### **To view and update your support ticket in Zendesk:**

**Important:** You must log into Zendesk to view your support tickets there.

- 1. Open the Lionbridge Connectors Zendesk page in your browser: [https://connectors.zendesk.com.](https://connectors.zendesk.com/)
- 2. In the top-right corner, click **Sign in**, and enter your credentials.

**Note:** If you do not have sign-in credentials yet, then click either **Sign up** or **Get a password**, and follow the onscreen instructions.

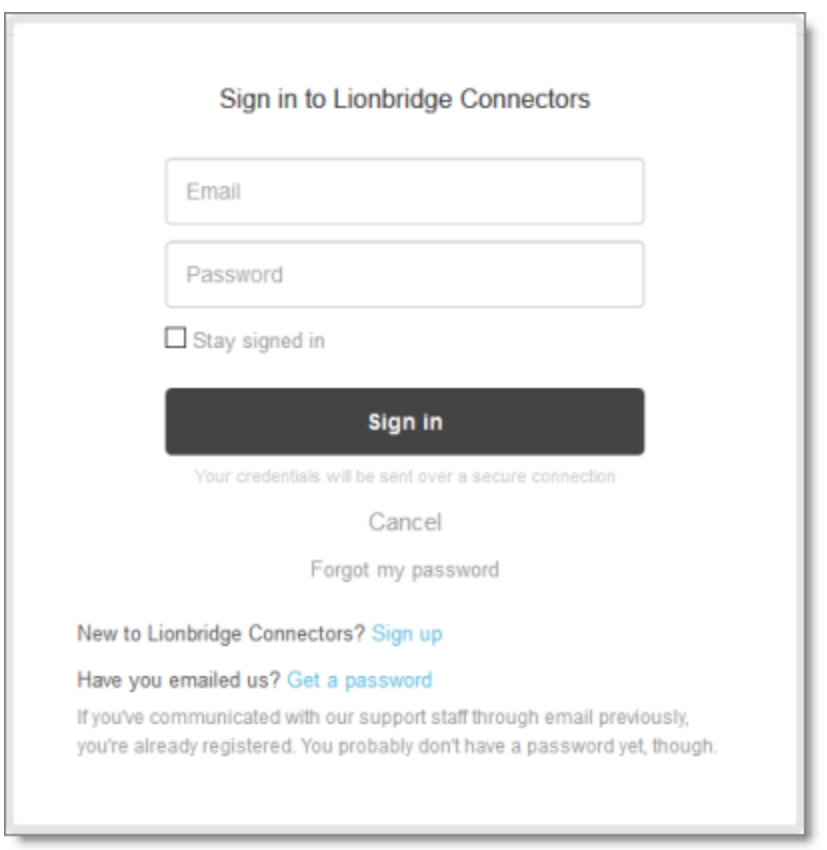

- 3. After signing in, click **My activities** to view the tickets you opened or where you are cc'd.
- 4. To update tickets, you can reply or attach files.

For more information, refer to "Submitting and tracking support requests" in Zendesk's *Help Center guide for end-users*, at: [https://support.zendesk.com/hc/en-us/articles/203664386-Help-Center-guide-for-agents-and](https://support.zendesk.com/hc/en-us/articles/203664386-Help-Center-guide-for-agents-and-end-users)[end-users](https://support.zendesk.com/hc/en-us/articles/203664386-Help-Center-guide-for-agents-and-end-users).

**Important:** Zendesk refers to a *support ticket* as a *support request*. These terms are interchangeable.

## **What's New?**

- You can now send post-translation updates of translated content to the translation memory (TM), so that they will be available to the translation provider for subsequent translations.
- You can now redeliver all the translated content in a translation job from Lionbridge onDemand to Drupal TMGMT. This is useful in the following scenarios:
	- $\blacksquare$  The translations were updated or corrected after the initial delivery.
	- $\blacksquare$  You want to overwrite any changes that you made in Drupal to the translated content.